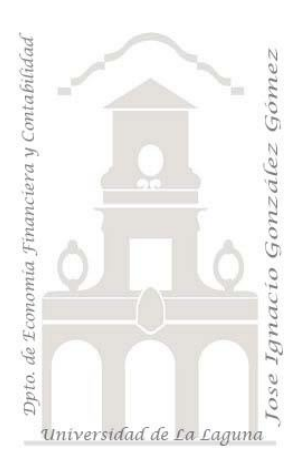

# Caso 106 Diario y Plan Txt

*1 Casos ETL Modelado de Datos. Power query preparación de un diario de contabilidad con formato txt*

*Jose Ignacio González Gómez Departamento de Economía, Contabilidad y Finanzas - Universidad de La Laguna* [www.jggomez.eu](http://www.jggomez.eu/) **b** *V.2.1 Ejercicio Basado: Excel Power query preparación de un diario de contabilidad - Formación en Excel y auditoría - Ensys / Audinfor* [Enlace](https://youtu.be/DRq1j4J_0Fk)

### **Enunciado**

Disponemos de dos ficheros en formato txt correspondiente al diario de contabilidad (Diario.txt) de una empresa para los meses enero-febrero y su correspondiente plan contable asociado (Plan.txt).

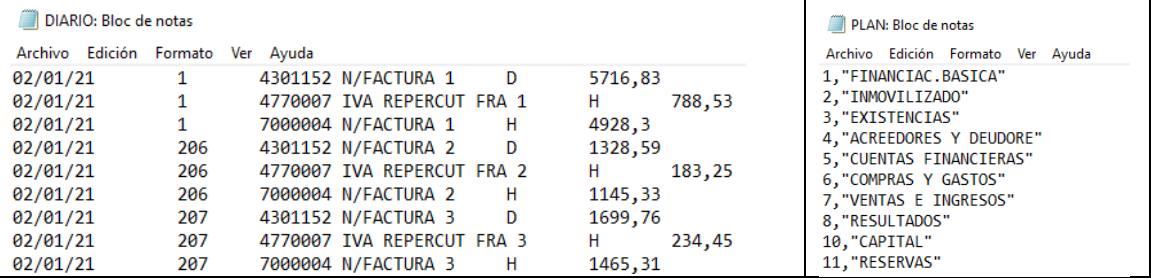

## **Se pide**

Nos interesa como prepara un diario contable vinculado a su plan de cuentas en un nuevo fichero en formato estructurado para su análisis y trabajo, como el siguiente.

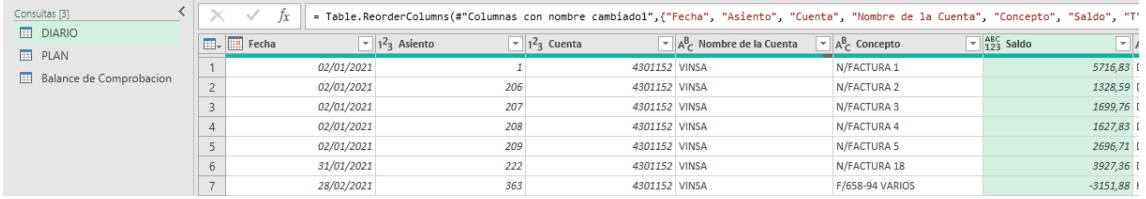

Y un consulte de balance agregado como el siguiente:

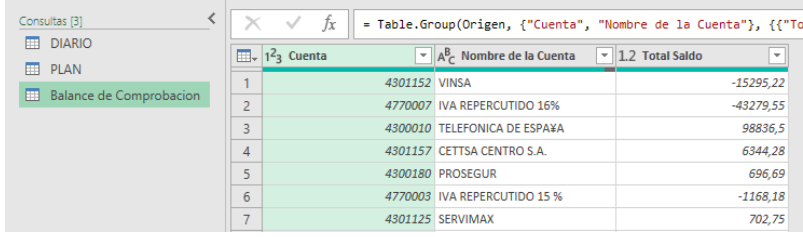

Es decir, en concreto nos interesa

- Preparar un diario
- Preparar un diario con saldos en función del tipo de apunte contable
- Insertar un campo (nombre de la cuenta) mediante la opción de combinar consultas
- Preparar un balance de comprobación
- Crear tablas dinámicas con segmentación de datos

Como orientación, los pasos seguidos en este proceso ETL son:

- 1. Abrimos una nueva hoja que es con la que vamos a trabajar y vincular los datos para obtener el fichero correctamente estructurado.
- 2. *FASE Extracción o consulta.* Iniciamos el editor Power Query ( Datos Obtener Datos) y seleccionamos nuevo origen de datos, lo que nos permite acceder a la fuente de datos. En este caso vinculamos a nuestra hoja los dos ficheros disponibles, diario y plan.
- 3. *FASE Transformación.* Una vez con la disposición de todos los datos procedemos al proceso de limpieza y adaptación.
	- 1.1. Los datos se han importado correctamente, se ha reconocido el tipo de formato en todos ellos y lo único es asignar un nombre significativo a las columnas (ya que el fichero origen no lo tenía) usando la opcion "**Cambiar nombre a las columnas**" y atendiendo a su contenido podría ser:
		- Para el caso del diario y atendiendo a su contenido: Fecha Asiento Cuenta – Concepto – T (de tipo) – Importe.

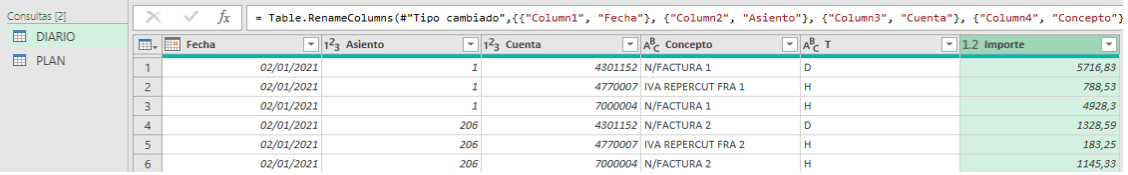

• Par el caso plan igualmente renombramos las columnas atendiendo a su contenido: Cuenta – Nombre

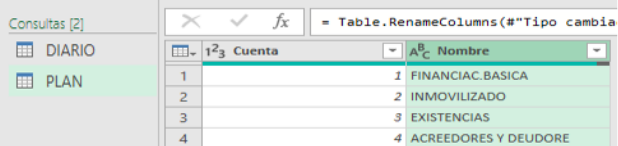

1.2. En el diario necesitamos crear una columna que llamaremos Saldo de forma que cuando el importe sea del tipo D (debe) este valor sea positivo y en caso de que sea del tipo H (haber) sea negativo y para ello haremos uso de la opcion **Agregar Columna – Columna Condicional agregando condiciones y fórmulas** de la siguiente forma:

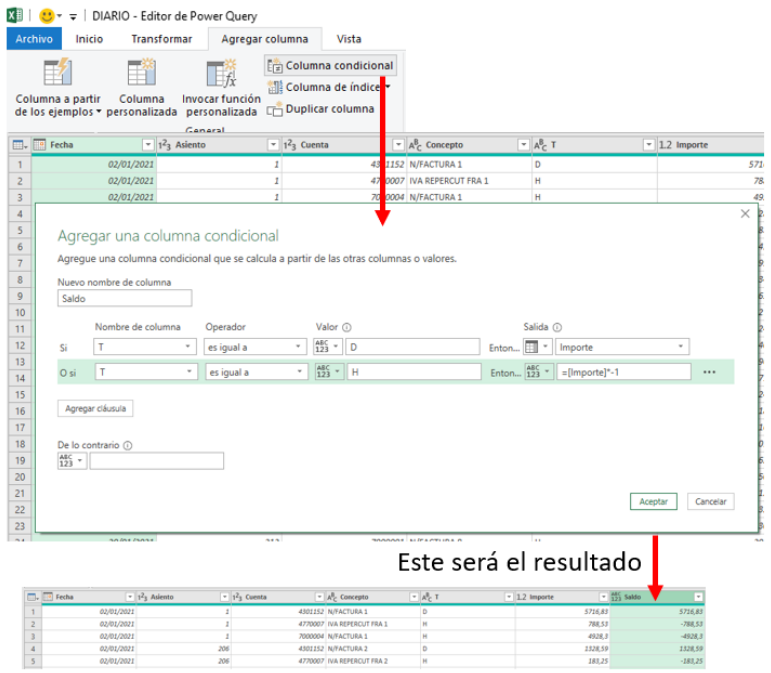

1.3. Nos interesa a continuación **Combinar las dos Consultas** para tener disponibles el nombre de las cuentas y procederemos con la opcion combinar consultas y llamaremos a la nueva columna creada "Nombre de la Cuenta".

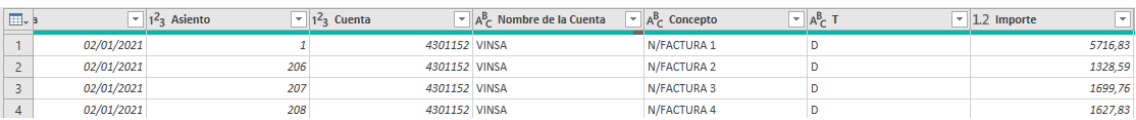

Este paso se podría haber hecho en el modelo de datos con Power Pivot

1.4. El siguiente paso que vamos hacer es preparar un balance de comprobación y para ello vamos seleccionar la consulta **Diario y creamos una Consulta Referenciada** de la misma, y para ello simplemente con el botón derecho sobre la consulta seleccionada podremos elegir copiar o referenciar consulta, entre otras opciones. A esta la llamaremos Balance de Comprobación y sobre la cual la diseñaremos para alcanzar este formato.

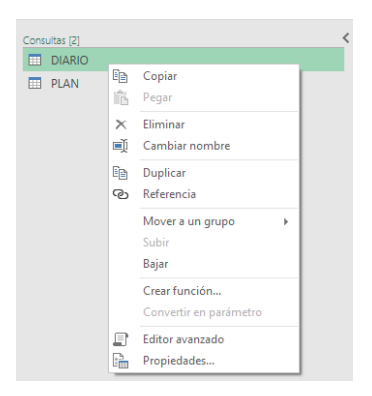

En este apartado es importante destacar la diferencia entre copiar una consulta o referenciarla. En el primer caso copiar una consulta, tendremos una copia exacta de la consulta con todos las columnas, registros y pasos seguidos, pero a partir de este momento actúan independientemente de tal forma que cualquier cambio que se realice en la original como pasos aplicados o nuevas columnas no afectara a la copia.

Por el contrario, en el caso de referenciada, las dos consultas estarán vinculadas de tal forma que los pasos o cambios que se apliquen a la original afectaran a la réplica o vinculada. Es decir, el contenido y resultado de esta consulta referenciada siempre será igual a la que le dio origen u original, pero sobre esta referenciada aplicaremos sus propios pasos que no le afectaran a la original y si al contrario.

Así la consulta duplicada una vez creada queda totalmente desconectada de su original y se le podrán aplicar todas las transformaciones que se consideren que afecte al origen y tampoco se verá afectada por los cambios que se hayan producido en la original posteriormente al momento del duplicado. En cambio la consulta referenciada siempre se vera "actualizada" por los cambios que se produzcan en su original.

1.5. Sobre esta nueva consulta vamos a usar la opcion **Transformar-Agrupar por** para que nos agrupe y sume todos los movimientos de las cuentas, lo que nos dará origen a un balance de comprobación.

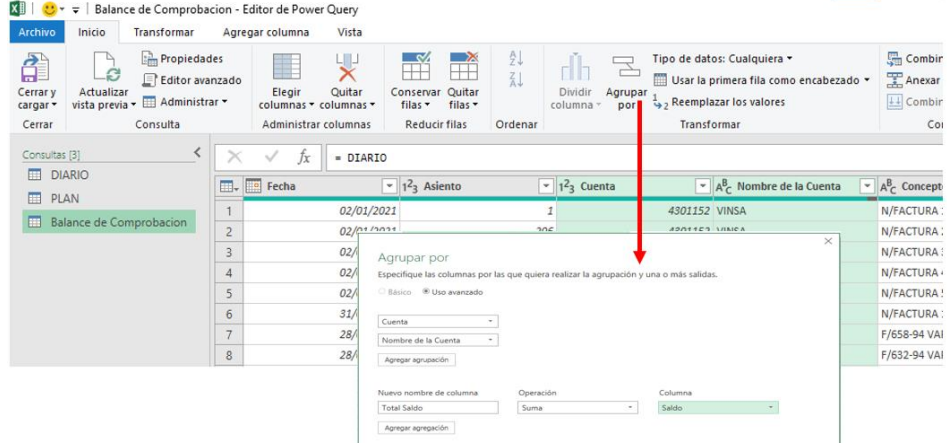

Y el resultado final será el siguiente,

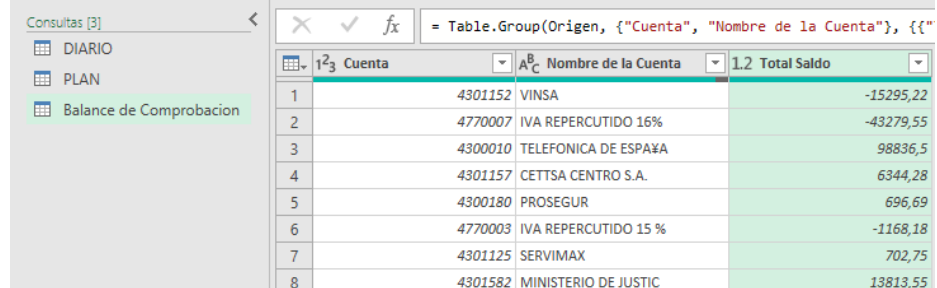

#### En resumen, los pasos seguidos son:

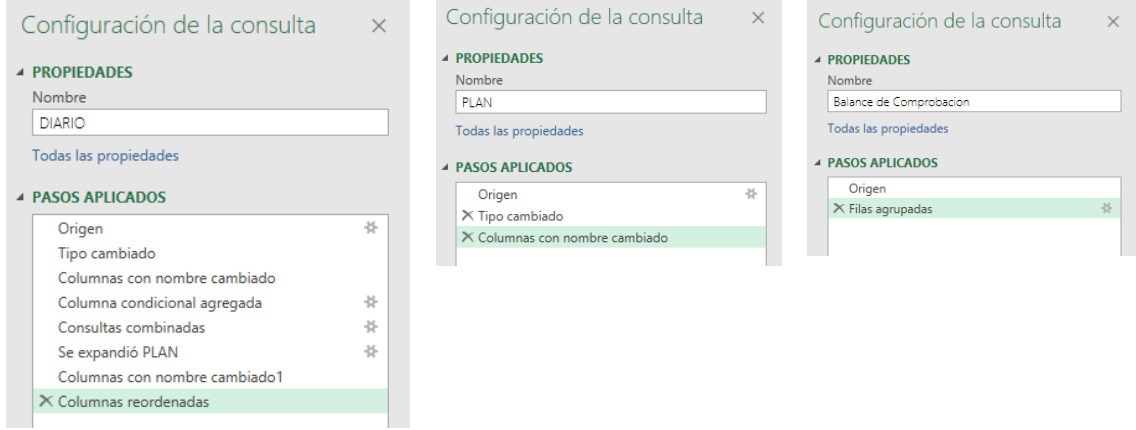

#### **Conceptos y técnicas requeridas**

Los conceptos y técnicas que aplicar son las siguientes:

Realizar una **consulta dos orígenes de datos de texto plano**.

Cambiar manualmente el nombre a las columnas. **Agregar Columna – Columna Condicional agregando condiciones y fórmulas**

**Combinar dos Consultas. Creacion de una consulta referenciada**

Otras acciones como **Transformar-Agrupar por**.